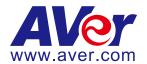

# AVer PTZ310N/330N and New TR311HN/TR3xxNV2 Camera Integration with Google Hangouts and NDI

# (February 2022)

## Steps to integrate the Aver PTZ and New TR Cameras with Google Hangouts and NDI protocol

**AVer** has high quality image Cameras (PTZ310N/PTZ330N and TR311HN/TR3xxNV2) that will integrate with these workflows for peak performance and ease of use. Current PTZ cameras in the field are not upgradeable to support NDI. We will show the configuration process for these cameras with the NDI Software. There are some pre-requisites for this to happen, see below.

**NDI** is a high-performance standard that allows anyone to use real time, ultra-low latency video on existing IP video networks. The PTZ310N or PTZ330N camera has an "N" which designates that the camera can integrate with the NewTek NDI protocol. You can go to https://www.ndi.tv/ to learn more about NDI or download the NDI Virtual Input application if needed.

## **Prerequisites:**

- AVer PTZ310N/PTZ330N Camera and accessories.
- Chrome Browser, version 79.0.3945.xxx and later.
- NDI Tools 4.1/5.x, approx. 150MB in size.

## **NDI Minimum System Hardware Requirements:**

- 64-bit Microsoft® Windows 7 operating system (OS) or better
- Intel i3 or i5 (2.8GHz) Sandy Bridge CPU (Quad/Six core) or better with integrated GPU (NVIDIA discrete GPU, with 2GB video memory or better recommended)
- 8GB system memory, minimum
- Gigabit connection or better
- Display with screen resolution of 1024 x 768 or higher *Faster CPU recommended to support* more video streams or higher resolutions

## Overview of NDI use with AVer PTZ and New TR3xx/TR3xxNV2 cameras

NDI offers several options to broadcast, connect, stream, view, video over 1Gbit/s IP networks. There are 4 main functions from NDI Tools for use with AVer cameras, we will not discuss each in detail, but only as they are needed to setup the PTZ camera, they are:

- NDI Studio Monitor
- NDI Virtual Input
- NDI Access Manager (Routing Control)
- NDI PTZ Camera control from Studio Monitor

#### **NDI 5 Tools Installation**

- 1. If NDI 5 Tools software is not installed, go to https://ndi.tv/tools/ to download and install.
- 2. From the NDI website, select NDI->NDI Tools, and then scroll down to NDI Tools 5.x to download.

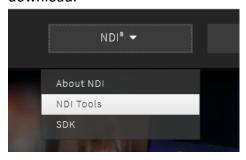

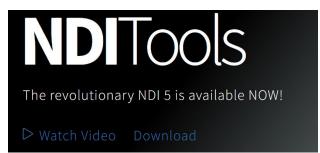

3. Next, select "NDI Tools for Windows" download.

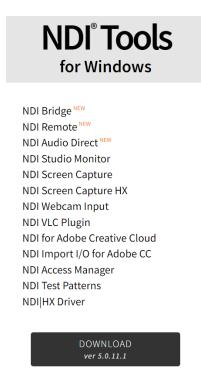

# **NDI 5 Tools Installation (continued)**

4. You will be asked to register for the Download, Name, email, etc. then you should see the following to continue with the download.

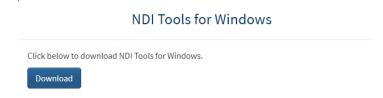

5. Once installed, you should have the following on your Windows Start Menu:

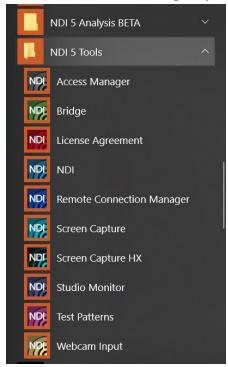

## **NDI Bandwidth**

The following table is intended as a guide for calculating bandwidth needs based on video resolutions and frame rates. Each reference stream includes 16 channels of audio.

\*Note: Information provided by NewTek NDI Technical brief.

| Example NDI video stream | Approximate bandwidth required |  |  |
|--------------------------|--------------------------------|--|--|
| 1 x UHDp60 video stream  | 250 Mbps                       |  |  |
| 1 x UHDp30 video stream  | 200 Mbps                       |  |  |
| 1 x 1080p60 video stream | 125 Mbps                       |  |  |
| 1 x 1080i60 video stream | 100 Mbps                       |  |  |
| 1 x 720p60 video stream  | 90 Mbps                        |  |  |
| 1 x SD video stream      | 20 Mbps                        |  |  |

Table 1. Bandwidth Requirements. The approximate bandwidth required per NDI video stream for common video resolutions and frame rates

# AVer PTZ310N/PTZ330N Camera NDI Video Mode

Before proceeding, we need to verify that the PTZ310N/330N camera is setup for NDI, if not; there will be no NDI output.

There are (2) ways to do this:

- HDMI Output of the camera
- WebUI of the camera

## **HDMI**

 Connect the HDMI output of the camera to a monitor and use the camera remote to enable the OSD (On Screen display), then navigate to the System→NDI→ setting and verify it is set to ON.

\*Note: The cameras from the factory come with NDI enabled, but this may change in future production models.

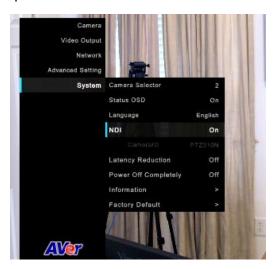

2. If it is set to OFF, select ON, the camera will need to reboot.

\*Note: When the camera is in NDI mode, the USB video output is disabled.

# **AVer PTZ310N/330N Camera NDI Video Mode (continued)**

#### WebUI

- 1. The **Default IP** address is 192.168.1.168. You can change this using the HDMI output OSD, selecting the Network setting.
- 2. Use a Chrome Browser to access the WebUI of the camera.
- 3. The **Default** Username/Password is: admin / admin
- 4. The login credentials will need to be changed, carefully write down the NEW credentials.
- 5. Login to the WebUI of the camera with the NEW credentials.
- 6. Once logged in, go to the "Video & Audio" settings, verify that "Video Mode" has the "NDI" radio button selected.
- \*Note: The camera will need to re-boot when changing to/from NDI video mode.

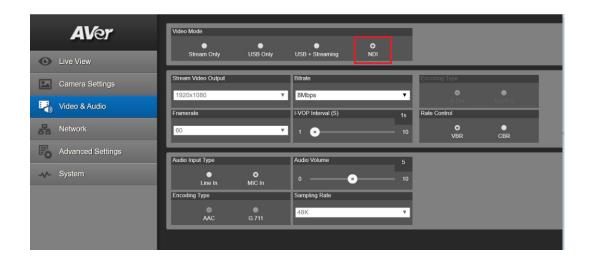

\*Note: The STREAM Video Output, Framerate, encoding type, and Sampling Rate settings are only for viewing, they are not adjustable in NDI mode. The NDI native video resolution is 1920x1080P /60.

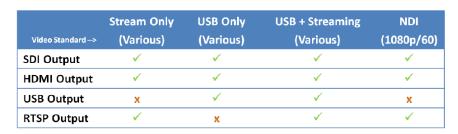

# **AVer PTZ310/330N Camera NDI Video Mode (continued)**

7. The Rate Control setting should be set to CBR, there have been better results seen using this option.

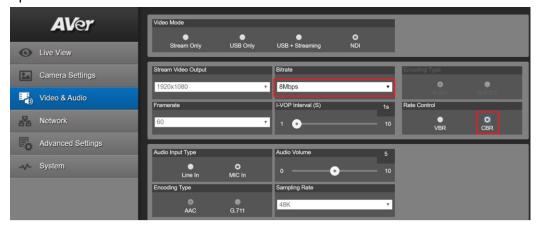

- 8. Setting the Bitrate to 8Mbps is also recommended, but you may see different results on your network with other settings.
- 9. In the *System* page you can set the identity name *Camera ID (NDI)* for display on the NDI interface. After choosing your name press "Set" to make the change. \*Note: A reboot of the camera is necessary for the name change. The firmware version can also be verified from the *System* page.

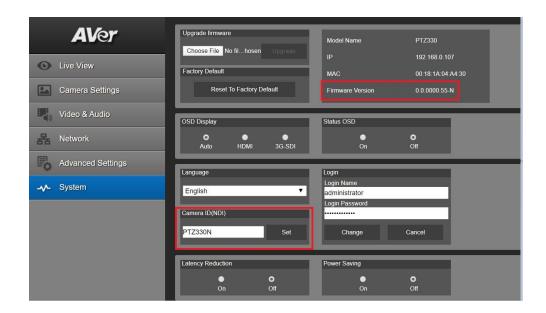

# **AVer PTZ310N/PTZ330N Camera NDI Video Mode (continued)**

10. The following characters can be used for the Camera ID description; there is a limit of 10 characters for the name.

| Numeric characters      | 0123456789                         |  |  |  |
|-------------------------|------------------------------------|--|--|--|
| Alphabetical characters | ABCDEFGHIJKLMNOPQRSTUVWXYZ         |  |  |  |
| (upper and lower cases) | abcdefghijklmnopqrstuvwxyz         |  |  |  |
| Symbols                 | ! @ #\$%^&*(),.\;:"'+=<>?[]{} `~\/ |  |  |  |

## WebUI

# **Networking:**

1. Connect the PTZ330N camera via RJ45 Network Cat5E (or better) connection; verify IP address of Camera to connect via Web browser. If IP address is not known, locate the remote, select the "Menu" icon and navigate to the "Network->DHCP->" setting, verify DHCP is set to "On" to grab an available IP address. If you are reserving IP addresses, verify it is set to "OFF" and that the correct IP address has been set.

Go to **Network > DHCP > On**.

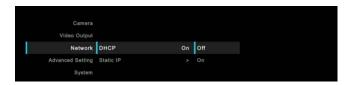

After turning DHCP on, go to **System > Information** to view the IP address.

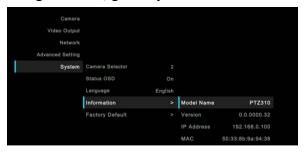

2. Another way to find the Camera IP address (On same Subnet) is to use the AVer IPCam Utility to find the camera. AVer software can be found here:

https://www.aver.com/download-center. OR https://www.averusa.com/pro-av/support/

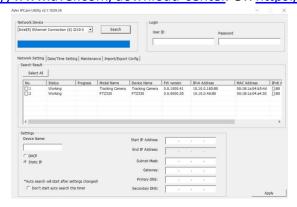

# **AVer PTZ310N/PTZ330N Camera NDI Video Mode (continued)**

## WebUI

# **Networking:**

3. Once you have the IP address setup, type the IP address in your Chrome browser (Setup on same subnet) and you should now see the login to the PTZ330 camera shown below.

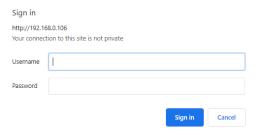

\*Note: The default login information is: admin / admin.

If this is the first time accessing the PTZ330 camera via the Web login it will ask you to change the Username/Password. Please write down the NEW credentials.

4. Next, you should now see the main login screen with a "Live View" of the PTZ Camera.

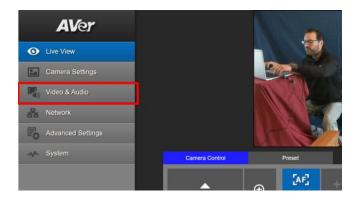

Next, after selecting the *Video & Audio* setting, verify that you have "NDI" selected for Video Mode. Select your Stream Video Output, Bitrate, Framerate, Encoding, etc.

\*Note: The camera will need to re-boot when changing to/from NDI video mode.

# **AVer PTZ Camera Audio Settings**

Before connecting to the Microsoft Teams environment, verify that the Audio and Video can be recorded using the NDI *Studio Monitor* Tool.

1. Using the PTZ camera Audio (In) connection, set the Audio Input Type to Line-In.

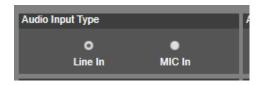

MIC-In: Use a 3 to 4 MIC-In cable to connect the camera and MIC-In device (microphone).

50mVrms (max.); supplied voltage: 2.5V

Line In: Line Input level is 1Vrms (max.)

2. Select the Audio Settings in the NDI Monitor tool to a level where audio is being captured; you may need to "tweak" the level to get a good level.

3. Next, we will discuss how to test that NDI audio/video is being received and recorded using NDI Studio Monitor.

#### **NDI Studio Monitor**

Using NDI Studio Monitor is a quick way to verify that the AVer PTZ camera is outputting NDI video and audio.

1. Go to Windows Start Menu, select NDI's Studio Monitor.

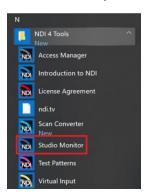

- 2. Next, the NDI Studio Monitor window will open, it may display AVer video or may display NDI's default video of "None".
- 3. Next, to view AVER video, select the Menu box displayed on upper left, then select "AVER PTZ330N". You can also "right-click" anywhere within the window to access the menu.

# **NDI Studio Monitor (continued)**

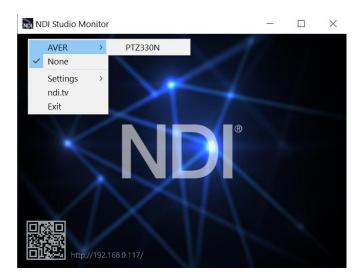

4. Next, you should now be viewing the AVER PTZ330/310N video as a source and it should also be displaying the Video Standard (1080/60p) from AVer Camera.

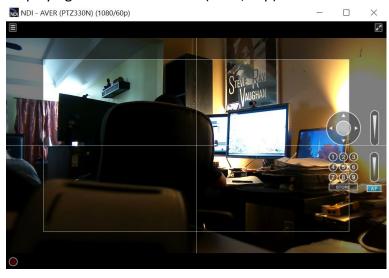

5. At this point, you can close the window and have verified NDI video from PTZ camera is working.

#### **AVer PTZ Camera NDI Audio**

Once we have verified that video is working properly, we need to verify that audio is also being captured.

1. In the example below we needed to adjust level to +6dB (EBU Level) to get audio recorded through the NDI Monitoring tool then played through VLC Media Player (3.0.8).

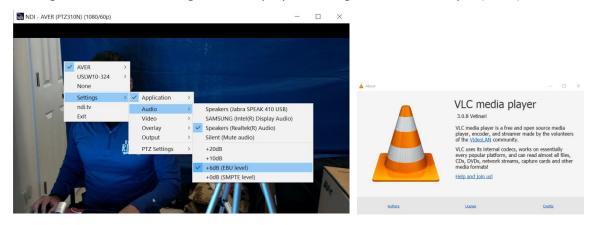

2. You should also see blue "Audio bars" in the lower left corner of the NDI display indicating an audio signal is being received.

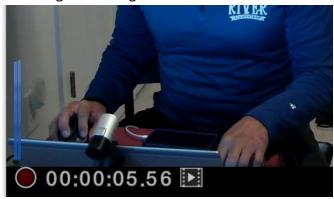

3. Next, select the red "record" circle icon to begin recording.

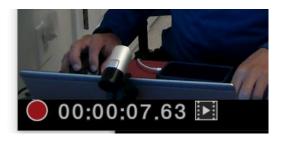

- 4. Next, select the red "record" circle icon again to end the recording.
- 5. Next, select the "film" icon and will take you to the recording directly. The recorded video will be in the "C:\Users\Dave\Videos\" folder in Windows.
- 6. Use VLC or some other player that supports NDI.
- 7. This concludes the quick test to verify that Audio/Video is being recorded and played via NDI.

# NDI Virtual Input / Webcam Input

Using the NDI Virtual Input, gives you the ability of supplying a high-quality video source to Hangouts or Skype meeting, (i.e., from PTZ330N), here is how to configure a "Webcam Input" from NDI. This "Webcam Input" will be the video *Source* for Google Hangouts.

1. Go to Windows Start Menu, select NDI's Webcam Input application.

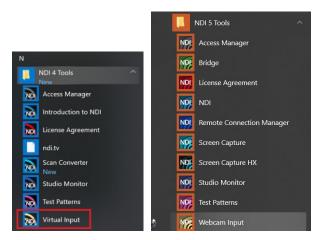

2. Next, it will open and place an icon on your System Tray.

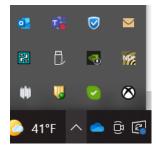

3. Next, Right-Click on the NDI icon, you should have the ability to select AVER->PTZ330.

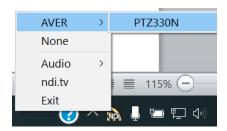

4. Next, verify that your selection is for AVER->PTZ330N, Right-click on icon to verify check marks are there.

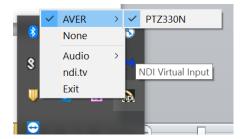

5. This concludes setting up the AVer PTZ camera as a Webcam Input for NDI integration.

# **Microsoft OS Settings**

- 1. One of the very first things to check is if Microsoft has permission to access your camera and microphone. There are instances where the App will not detect your camera if left disabled in your PC's settings.
- 2. Press the *Windows Key* and *I* key together. This will bring up the *Windows Settings* page.

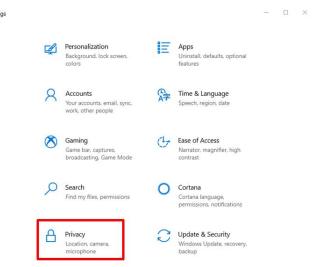

- 3. Next, look for the *Privacy* setting and select it.
- 4. Next, from the left sidebar, under App permissions click on Camera.

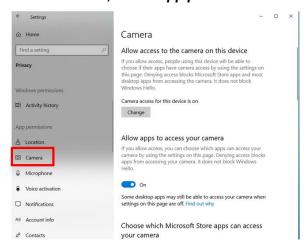

- 5. Next, on the *Camera* page, you want to make sure the option *Allow Apps to access camera* is turned *On*.
- 6. You also want to make sure that under *Choose which app can access your camera that Microsoft Teams* is turned *On.*
- 7. Now Microsoft Teams will appear here in this list if you have the Microsoft Teams desktop app installed.

# **Google Hangouts configuration**

Once the AVer PTZ310N/330N Camera has been connected and verified via NDI protocol we can now configure Google Hangouts to view this camera source.

1. Go to your **Goggle Hangouts** account and select *Video Call*.

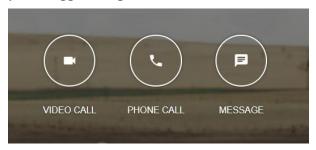

2. Next, a new window will open and a text box to *Invite people* will appear. You can add a name or email, *Copy Link To Share* or close the window. Close the window for now.

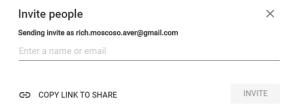

3. Next, select the Settings Gearbox located in the upper right corner of the video screen.

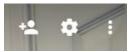

4. Next, a new window will appear, under the *Video* selection look for *NewTek NDI Video* and select it.

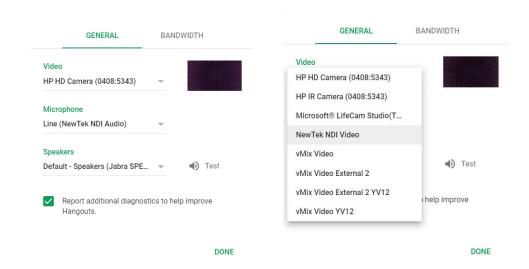

5. Next, at this point you should have PTZ camera NDI video on your screen.

# **Google Hangouts configuration (continued)**

6. Next, select the Microphone and Speakers that will be used.

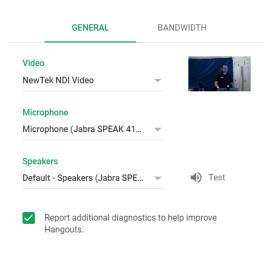

DONE

7. Next, you can click on the invite icon to invite someone to start a session.

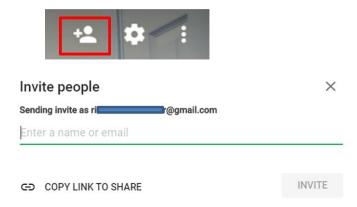

8. This concludes the AVer PTZ camera with NDI integration with Google Hangouts.

## **NDI Access Manager**

When there are several video sources available, you will want to control the video sources by limiting the visibility of NDI channels to specific systems. You can organize your NDI channels into groups, choose which groups are available to your device, and select which groups can receive your NDI channels.

1. Go to Windows Start Menu; select NDI's Access Manager Application.

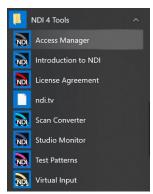

2. Next, you should be seeing the following window.

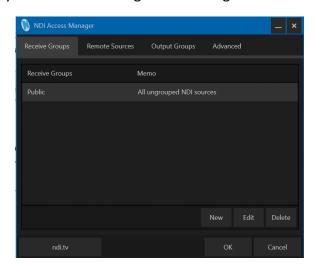

3. Next, select the Remote Sources tab, then select "New", under "Type" select NDI Source.

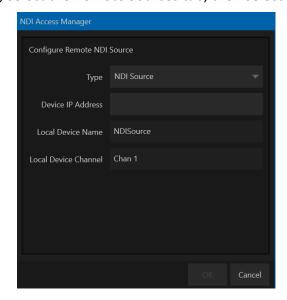

# **NDI Access Manager (continued)**

4. Next, enter the Device IP Address, Local Device Name, and Local Device Channel name. If you had multiple cameras, you would add each one of those here.

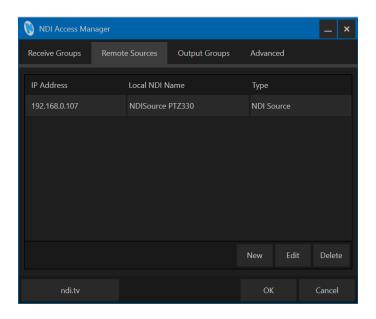

5. Next, go back to the Receive Groups tab; you can create a group there such as "Studio", "Editors", "Public".

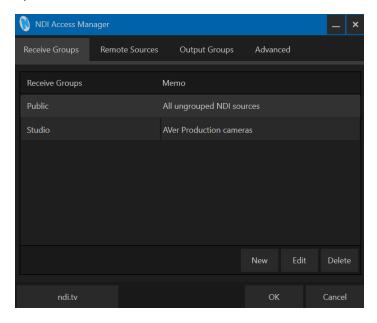

6. For detailed information on Access Manager consult the NDI website, <a href="https://ndi.tv/">https://ndi.tv/</a>

## **PTZ Camera Control from NDI Studio Monitor**

The NDI Studio Monitor allows you to view or display any number of NDI video sources across the network, such as the AVer PTZ310/330N camera. There is also remote control of PTZ, recording, and configuration of an applicable source. We will discuss the NDI PTZ control of the AVer PTZ310/330N camera.

1. Go to Windows Start Menu, select NDI's Studio Monitor.

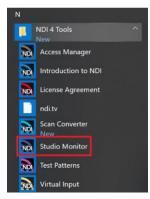

2. Next, the NDI Studio Monitor window will open, it may display AVer video or may display NDI's default video of "None". If "None" is displayed, select the Menu box (or right-click on display), then select *AVER->PTZ330N* as the source.

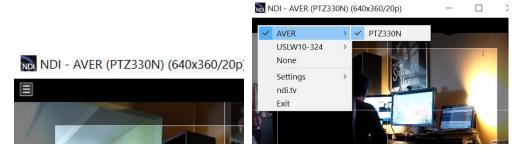

3. You should now be seeing the PTZ310/330 video, to activate the controls, move your mouse over the window.

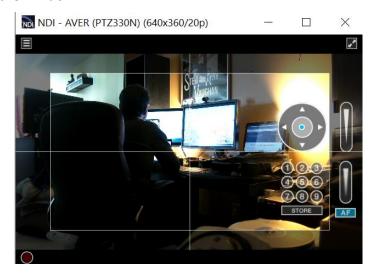

# PTZ Camera Control from NDI Studio Monitor (continued)

4. The NDI AVer camera controls are Pan, Tilt, Zoom, Manual Focus, Automatic Focus, and Position Presets.

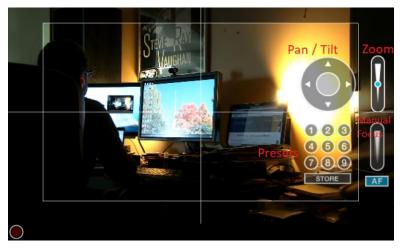

- 5. Initially there will *not* be a blue dot in any of the controls, move your mouse over to the Pan/Tilt control area, and then left click hold. You will now have a "Joystick" type control of the AVer camera. \*Note: Selecting the Up/Down, Left/Right arrows do nothing.
- 6. Move your cursor over the Zoom control, left click hold, you can control the Zoom of the camera.
- 7. To create a "Preset", adjust the camera to the preferred position, then select "Store" followed by one of the 9 presets.

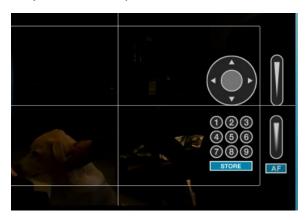

8. This concludes the AVer PTZ310N/330N camera integration with NDI Studio Monitor.

## **TR311HN and TR3xxNV2 Cameras**

AVer Pro-AV first launched the NEW AI tracking cameras around April 2021 with the "H" chip, which were not TAA compliant. To fix this issue, AVer Pro-AV then came out with the NEW V2 cameras that would satisfy and be compliant with the TAA regulations. The AI Auto Tracking is the same, there are some differences though in the height of the camera and the USB output connection, but the process to integrate them within an NDI workflow is the same.

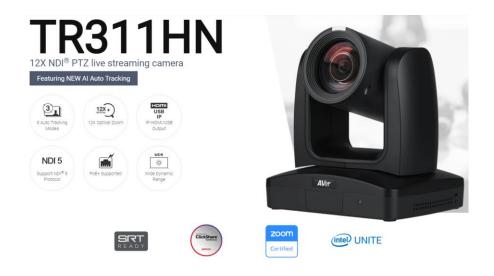

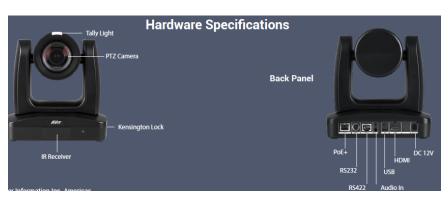

| Camera               | TR311HN                                                             | TR311                                                               | TR313 - 4K                                                          | TR331                                                               | TR313V2 - 4K                                                        | TR333V2 - 4K                                                        |
|----------------------|---------------------------------------------------------------------|---------------------------------------------------------------------|---------------------------------------------------------------------|---------------------------------------------------------------------|---------------------------------------------------------------------|---------------------------------------------------------------------|
| Zoom                 | 12X Optical, 12X<br>digital                                         | 12X Optical, 12X<br>digital                                         | 12X Optical, 12X<br>digital                                         | 30X Optical, 12X digital                                            | 12X Optical, 12X<br>digital                                         | 30X Optical, 12X digital                                            |
| Max<br>Resolution    | 1080@60fps                                                          | 1080@60fps                                                          | 2160@30fps                                                          | 1080p@60fps                                                         | 2160p@30fps                                                         | 2160p@30fps                                                         |
| Outputs              | IP / HDMI / USB                                                     | 3G-SDI / IP/ HDMI<br>/ USB                                          | 3G-SDI / IP /<br>HDMI / USB                                         | 3G-SDI / IP /<br>HDMI / USB                                         | 3G-SDI / IP / HDMI /<br>USB                                         | 3G-SDI / IP / HDMI<br>/ USB                                         |
| Streaming            | RTMP / RTSP SRT /<br>NDI                                            | RTMP / RTSP /<br>SRT                                                | RTMP/RTSP/<br>SRT                                                   | RTMP / RTSP /<br>SRT                                                | RTMP / RTSP / SRT                                                   | RTMP/RTSP/<br>SRT                                                   |
| Auto Tracking        | People Tracking<br>(half or full body),<br>Zone Tracking,<br>Hybrid | People Tracking<br>(half or full body),<br>Zone Tracking,<br>Hybrid | People Tracking<br>(half or full body),<br>Zone Tracking,<br>Hybrid | People Tracking<br>(half or full body),<br>Zone Tracking,<br>Hybrid | People Tracking<br>(half or full body),<br>Zone Tracking,<br>Hybrid | People Tracking<br>(half or full body),<br>Zone Tracking,<br>Hybrid |
| PoE+                 | Yes                                                                 | Yes                                                                 | Yes                                                                 | Yes                                                                 | Yes                                                                 | Yes                                                                 |
| USB 3.0,<br>Type-C   | Yes                                                                 | Yes                                                                 | Yes                                                                 | Yes                                                                 | No, USB 3.0,<br><b>Type-B</b>                                       | No, USB 3.0,<br><b>Type-B</b>                                       |
| TAA<br>Compliant     | No                                                                  | No                                                                  | No                                                                  | No                                                                  | Yes                                                                 | Yes                                                                 |
| WDR & Tally<br>Light | Yes                                                                 | Yes                                                                 | Yes                                                                 | Yes                                                                 | Yes                                                                 | Yes                                                                 |

# TR311HN and TR3xxNV2 Cameras (continued)

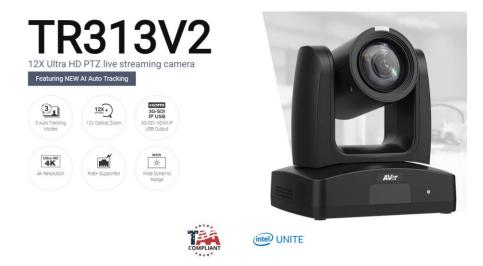

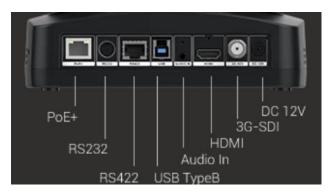

\*Note: The TR3xxNV2 may not have an SDI output connection.

AVer TR311HN and TR3xxNV2 Camera and accessories.

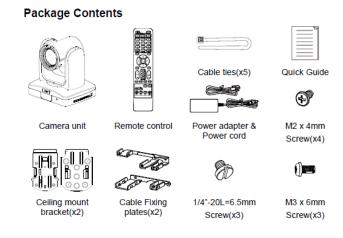

## TR311HN and TR3xxNV2 Camera Video Mode

Before proceeding, we need to verify that the TR311HN/TR3xxNV2 camera is setup for NDI, if not; there will be no NDI output.

\*Note: The TR311HN/TR3xxNV2 cameras come with NDI activated from the factory but could change with future production models.

There are (2) ways to do this:

- HDMI Output of the camera
- WebUI of the camera

## **HDMI**

 Connect the HDMI output of the camera to a monitor and use the camera remote to enable the OSD (On Screen display), then navigate to the System→NDI→ setting and verify it is set to ON.

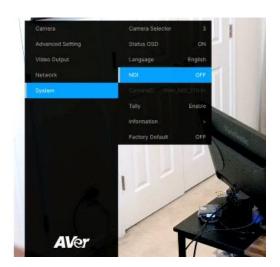

2. If it is set to OFF, select ON, the camera will reboot.

\*Note: When the camera is in NDI mode, the USB video output is disabled.

# TR311HN and TR3xxNV2 Camera Video Mode (continued)

#### WebUI

- 1. The **Default IP** address is 192.168.1.168. You can change this using the HDMI output OSD, selecting the Network setting.
- 2. Use a **Chrome Browser** to access the WebUI of the camera.
- 3. The **Default** Username/Password is: admin / admin
- 4. The login credentials will need to be changed, carefully write down the NEW credentials.
- 5. Login to the WebUI of the camera with the NEW credentials.
- 6. Once logged in, go to the "Video & Audio" settings, verify that "Video Mode" has "NDI" selected.

\*Note: The camera will need to re-boot when changing to/from NDI video mode.

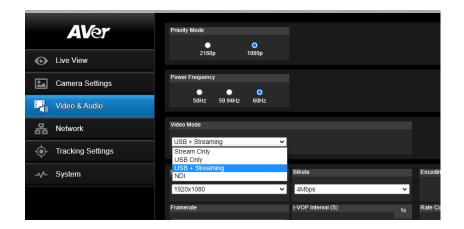

\*Note: The STREAM Video Output, Framerate, encoding type, and Sampling Rate settings are adjustable in NDI mode for the TR311HN/TR3xxNV2 camera.

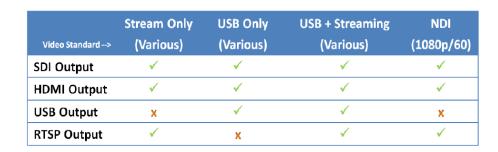

# TR311HN and TR3xxNV2 Camera NDI Video Mode (continued)

7. The Rate Control setting should be set to CBR, there have been better results seen using this option.

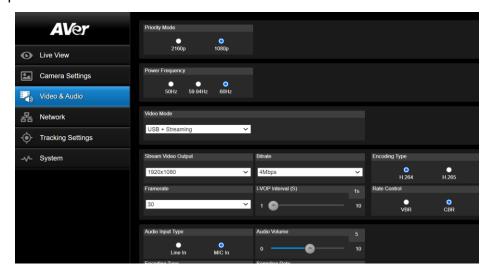

- 8. Setting the Bitrate to 8Mbps is also recommended, but you may see different results on your network with other settings.
- 9. In the *System* page you can set the identity name *Camera ID (NDI)* for display on the NDI interface. After choosing your name press "Set" to make the change. \*Note: A reboot of the camera is necessary for the name change. The firmware version can also be verified from the *System* page.

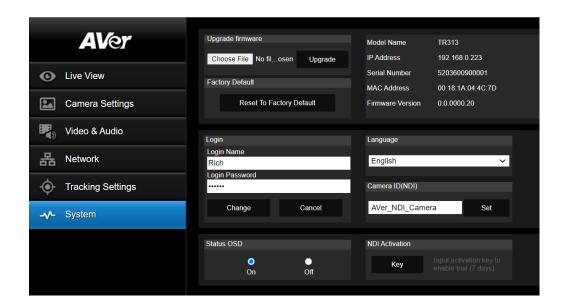

# TR311HN and TR3xxNV2 Camera NDI Video Mode (continued)

10. The following characters can be used for the Camera ID description; there is a limit of 10 characters for the name.

| Numeric characters      | 0123456789                         |  |  |  |
|-------------------------|------------------------------------|--|--|--|
| Alphabetical characters | ABCDEFGHIJKLMNOPQRSTUVWXYZ         |  |  |  |
| (upper and lower cases) | abcdefghijklmnopqrstuvwxyz         |  |  |  |
| Symbols                 | ! @ #\$%^&*(),.^;:"'+=<>?[]{} `~\/ |  |  |  |

## WebUI

# **Networking:**

Connect the TR311HN camera via RJ45 Network Cat5E (or better) connection, either directly or through a network switch. If the IP address is not known, locate the remote, select the "Menu" icon and navigate to the "Network->DHCP->" setting, verify DHCP is set to "On" to grab an available IP address. If you are reserving IP addresses, verify it is set to "OFF" and that the correct IP address has been set.

Go to Network > DHCP > On.

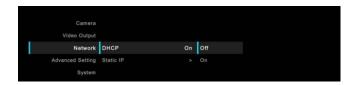

After turning DHCP on, go to **System > Information** to view the IP address.

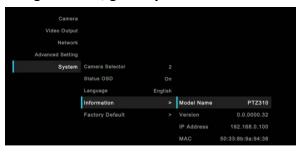

2. You can also use the *AVer IPCam Utility* software to find the camera. It can be found here: <a href="https://www.aver.com/download-center">https://www.aver.com/download-center</a>. OR <a href="https://www.averusa.com/pro-av/support/">https://www.averusa.com/pro-av/support/</a>

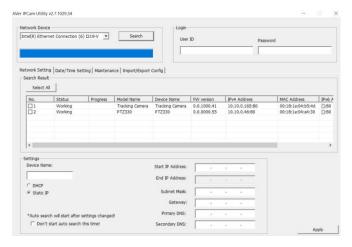

# TR311HN and TR3xxNV2 Camera NDI Video Mode (continued)

#### WebUI

# **Networking:**

3. Once you have the IP address setup, type the IP address in your Chrome browser (Setup on same subnet) and you should now see the login to the PTZ330 camera shown below.

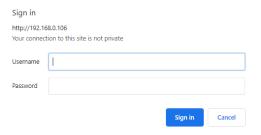

\*Note: The default login information is: admin / admin.

If this is the first time accessing the TR311HN camera via the Web login it will ask you to change the Username/Password. Please write down the NEW credentials.

4. Next, you should now see the main login screen with a "Live View" of the PTZ Camera.

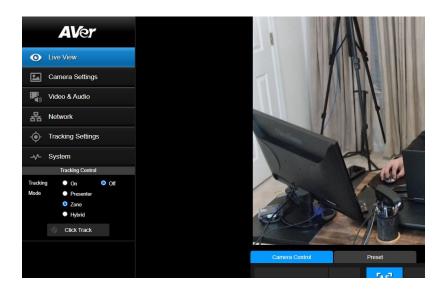

Next, after selecting the *Video & Audio* setting, verify that you have "NDI" selected for Video Mode. Select your Stream Video Output, Bitrate, Framerate, Encoding, etc.

\*Note: The camera will need to re-boot when changing to/from NDI video mode.

## **TR311HN and TR3xxNV2 Camera Audio Settings**

Before connecting to the Google Meet/Hangouts environment, verify that the Audio and Video can be recorded using the NDI *Studio Monitor* Tool.

1. Using the TR camera Audio (In) connection, set the Audio Input Type to Line-In.

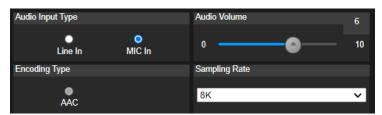

MIC-In: Use a 3 to 4 MIC-In cable to connect the camera and MIC-In device (microphone). 50mVrms (max.); supplied voltage: 2.5V

Line In: Line Input level is 1Vrms (max.)

- 2. Select the Audio Settings in the NDI Monitor tool to a level where audio is being captured; you may need to "tweak" the level to get a good level.
- 3. Next, we will discuss how to test that NDI audio/video is being received and recorded using NDI Studio Monitor.

## **NDI Studio Monitor**

Using NDI Studio Monitor is a quick way to verify that the AVer PTZ camera is outputting NDI video and audio.

1. Go to Windows Start Menu, select NDI's Studio Monitor.

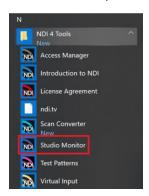

2. Next, the NDI Studio Monitor window will open, it may display AVer video or may display NDI's default video of "None".

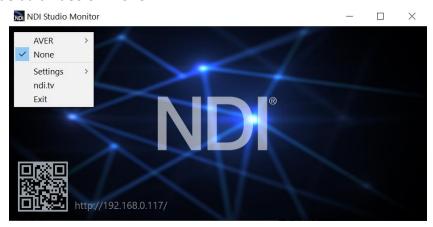

# **NDI Studio Monitor (continued)**

3. Next, to view AVER video, select the Menu box displayed on upper left, then select "AVER\_NDI\_Camera". You can also "right-click" anywhere within the window to access the menu.

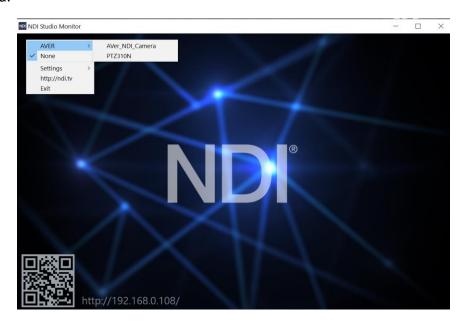

4. Next, you should now be viewing the AVER TR311HN/TR3xxNV2 video as a source and it should also be displaying the Video Standard (1080/60p) from AVer Camera.

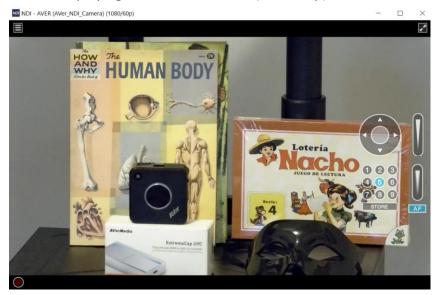

5. At this point, you can close the window and have verified NDI video from TR camera is working.

Check the AVer Pro-AV Website for additional support documentation.

https://www.averusa.com/pro-av/support/

## TR311HN and TR3xxNV2 Camera NDI Audio

Once we have verified that video is working properly, we need to verify that audio is also being captured.

1. In the example below we needed to adjust level to +6dB (EBU Level) to get audio recorded through the NDI Monitoring tool then played through VLC Media Player (3.0.8).

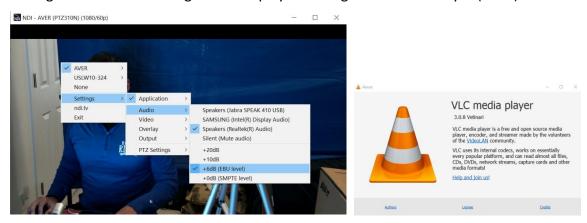

2. You should also see blue "Audio bars" in the lower left corner of the NDI display indicating an audio signal is being received.

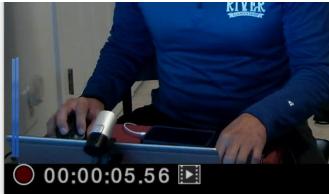

3. Next, select the red "record" circle icon to begin recording.

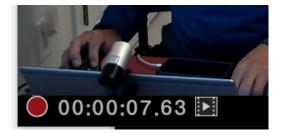

- 4. Next, select the red "record" circle icon again to end the recording.
- 5. Next, select the "film" icon and will take you to the recording directly. The recorded video will be in the "C:\Users\Dave\Videos\" folder in Windows.
- 6. Use VLC or some other player that supports NDI.
- 7. This concludes the quick test to verify that Audio/Video is being recorded and played via NDI.